# **How to change SBI ATM Pin Number Online**

**admeonline.com**[/how-to-change-sbi-atm-pin-number-online/](https://admeonline.com/how-to-change-sbi-atm-pin-number-online/)

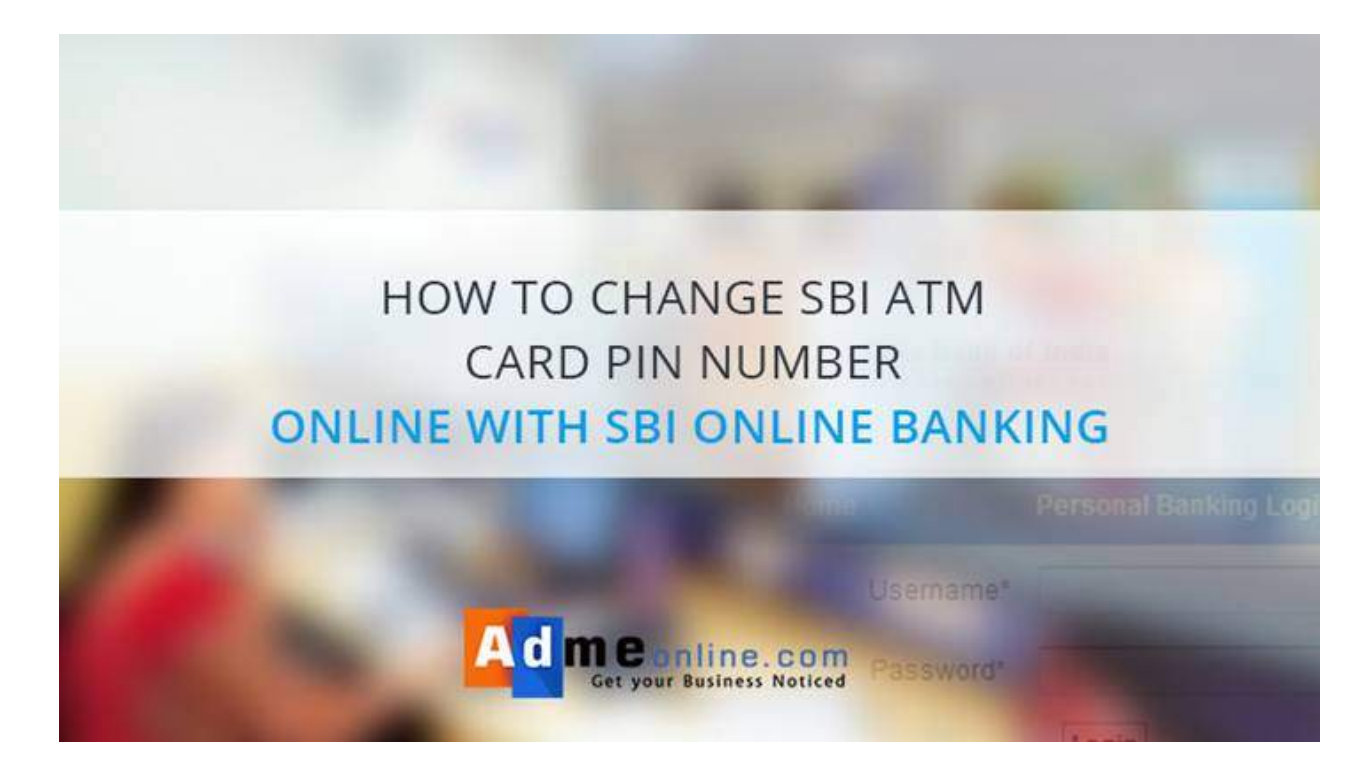

## **SBI ATM PIN Change Process : Online SBI Eservices ATM Card Services**

Learn how to **change your SBI ATM Card (Debit Card) Pin Number Online** . SBI Online portal allows us to reset SBI ATM Pin Number easily.If you **forgot your SBI ATM Pin Number**, don't worry, you can generate it online. No need to submit the '**New ATM PIN**' request application form in the bank and no more waiting to receive the PIN via Post.

If you are an **SBT (State Bank Of Travancore)** Customer, You can follow the below method from your **Online SBT Account** to **Change your SBT ATM Pin Number Online**.

**Watch the Video Tutorial.**

# **What are the details required to Reset the SBI ATM Pin Online?**

To Change the SBI ATM Pin Online, you need the Following details.

- Online SBI Login User Name and Password.
- Online SBI Profile Password.
- SBI Registered Mobile Number.

Read Also

**SBI ATM Pin [Generation](https://admeonline.com/sbi-atm-pin-generation-through-sms-sbi-green-pin-process/) through SMS**

#### **How to Change the SBI ATM Pin Online?**

**Step 1 : Login Online SBI** (**[https://www.onlinesbi.com](https://www.onlinesbi.com/)**) using your User Name and Password.

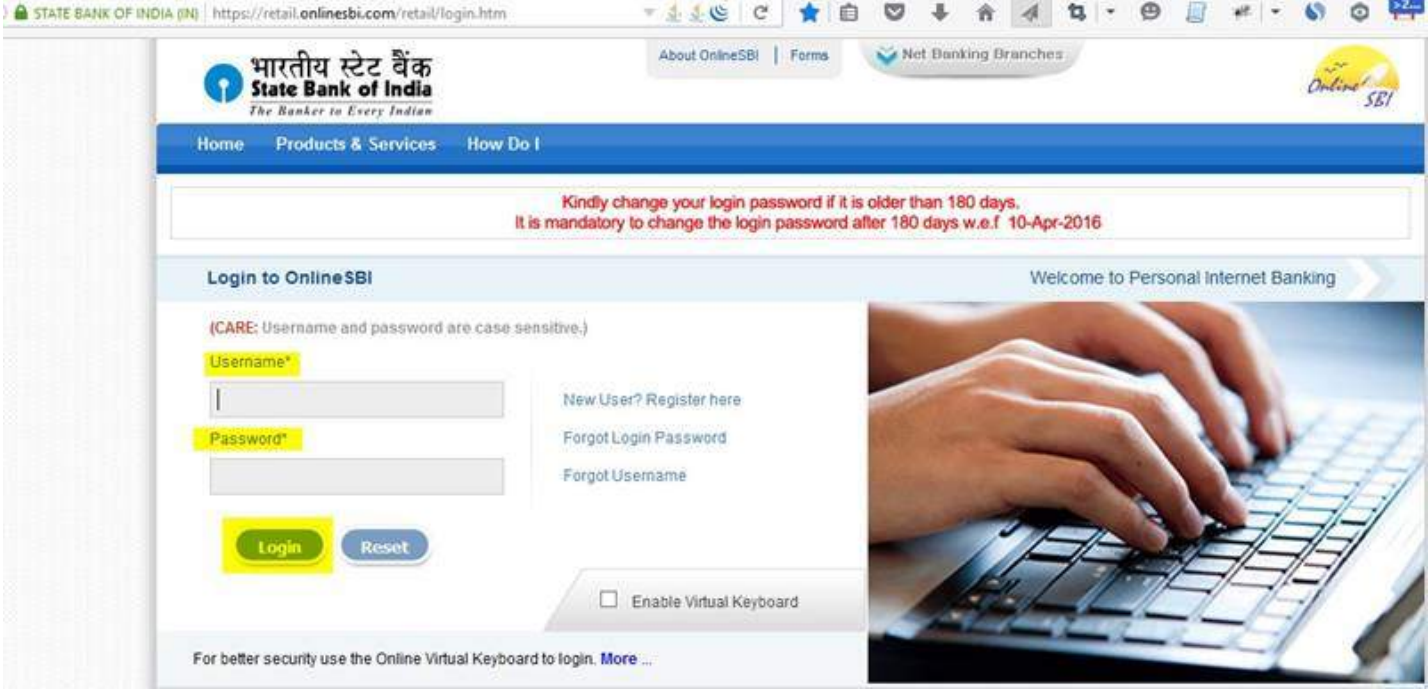

**Step 2 :** Click on **'e-Services**' on top Menu and Then click '**ATM Card Services**' (Left Menu).

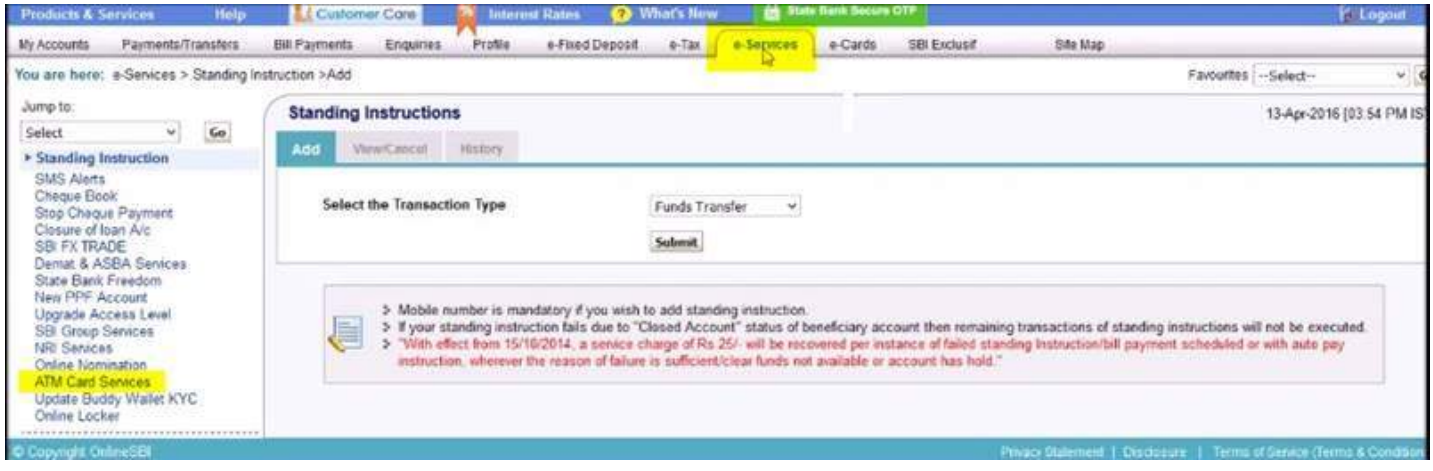

### **e-Services => ATM Card Services**

In the '**ATM Card Services**' page, You can **Block your ATM Card, Activate New ATM Card, Generate new ATM PIN** etc if required.

**Step 3** : Now click on '**ATM Pin Generation**'.

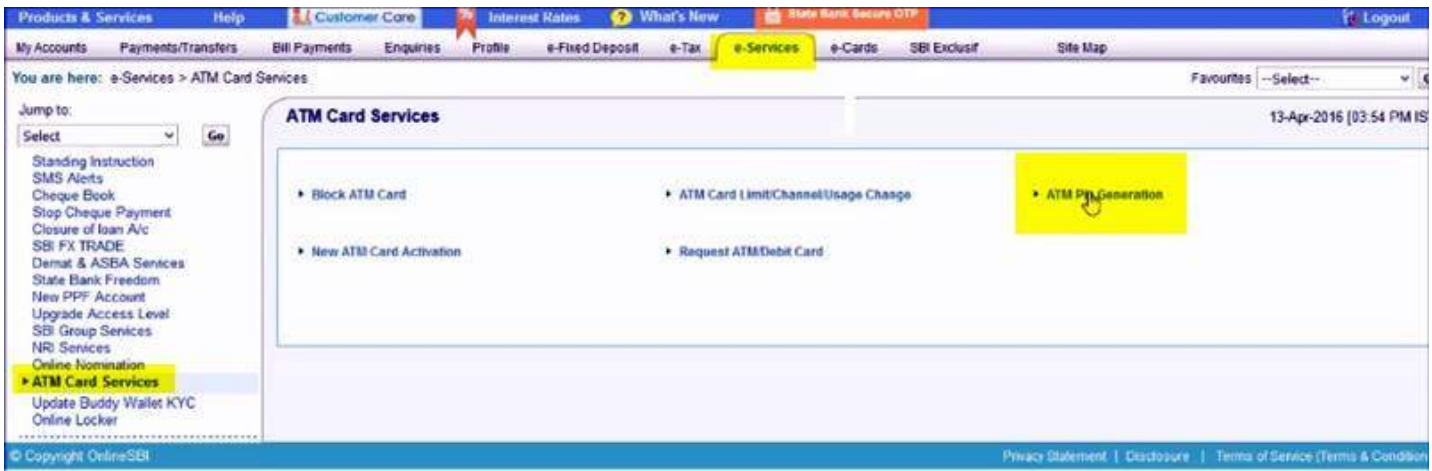

**Step 4** : Choose an option to **Validate ATM PIN Generation**.

You Can Validate the new **SBI ATM Pin Generation by selecting One Time Password (OTP)** or Using Your Profile Password. In this demo, I've selected '**Using One Time Password (OTP) option**. If you have selected the OTP method, you will get an OTP in your SBI registered Mobile Number.

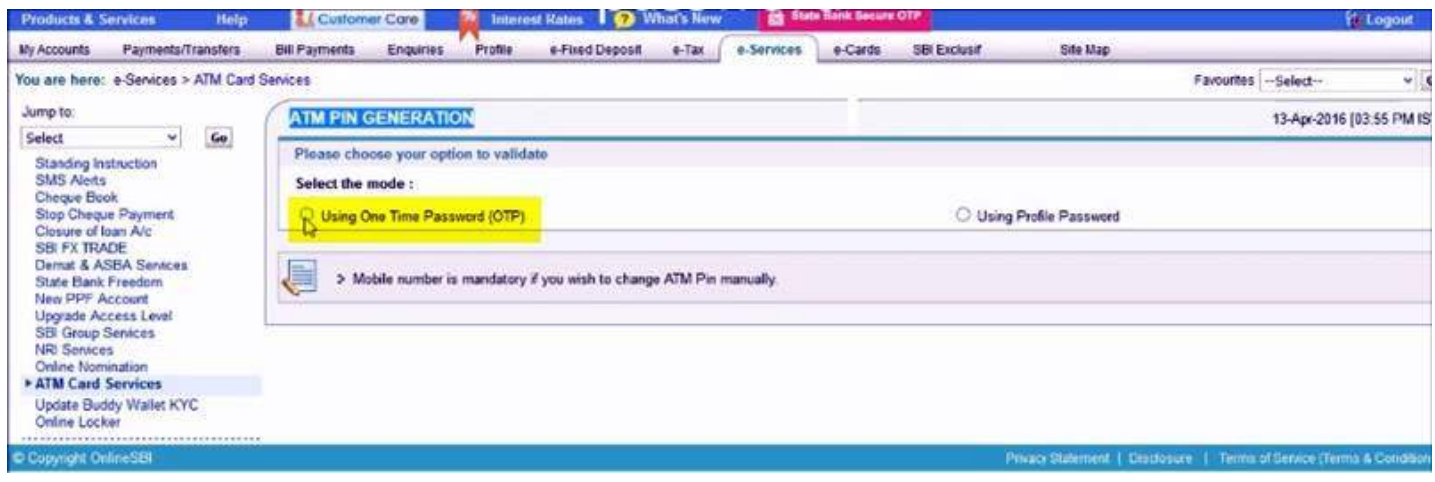

**Step 5** : Enter the OTP received in your Mobile and click '**Submit**'.

**Step 6 :** Select the SBI Account Number and click ' **Continue**'.

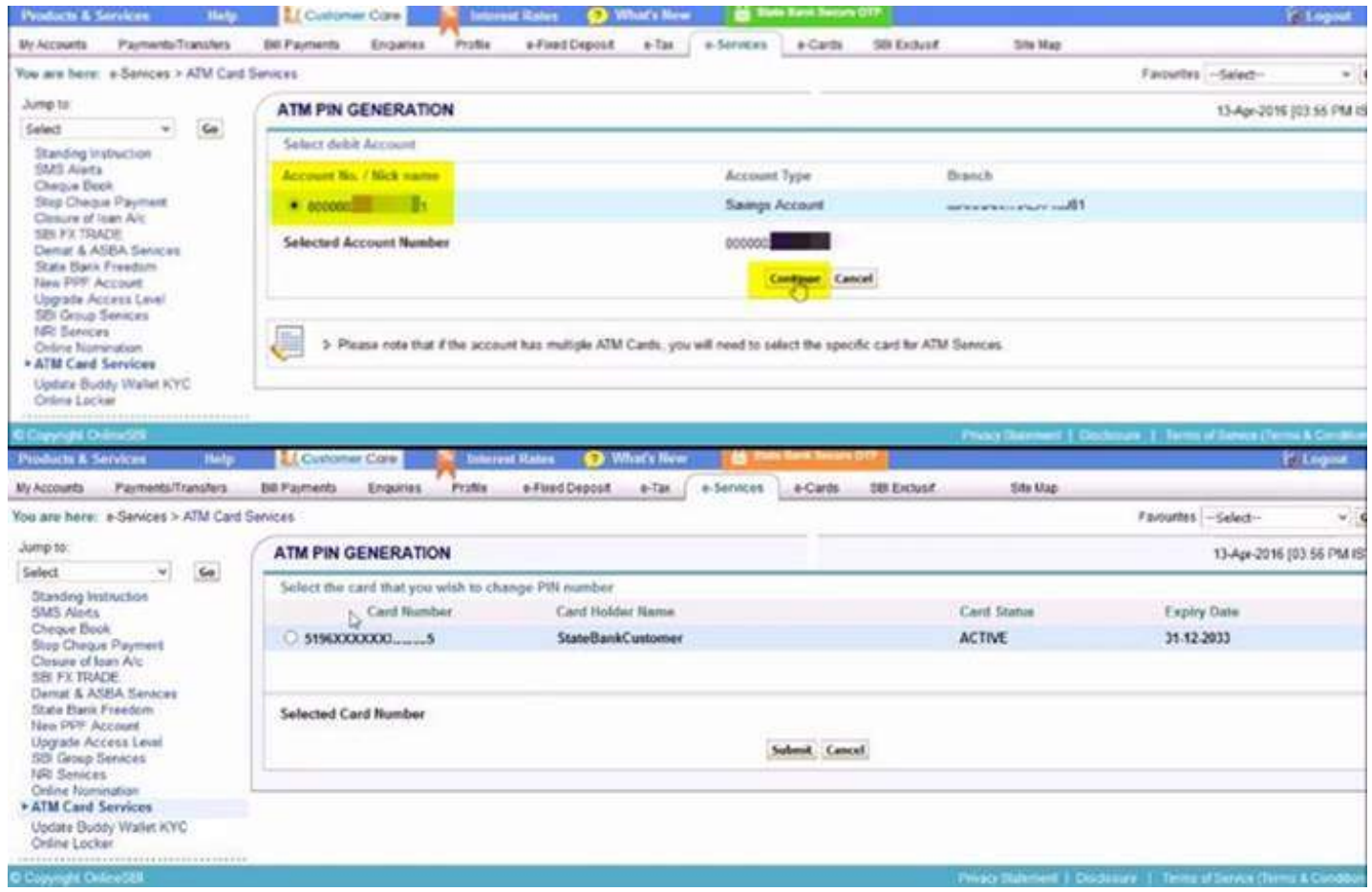

**Step 7 :** Select the Card that you want to change the **PIN Number** and click on Submit.

**Step 8 :** Enter the first two digits of **new PIN number** you want to create and click '**Submit**'. The remaining two digits will be sent to you through SMS.

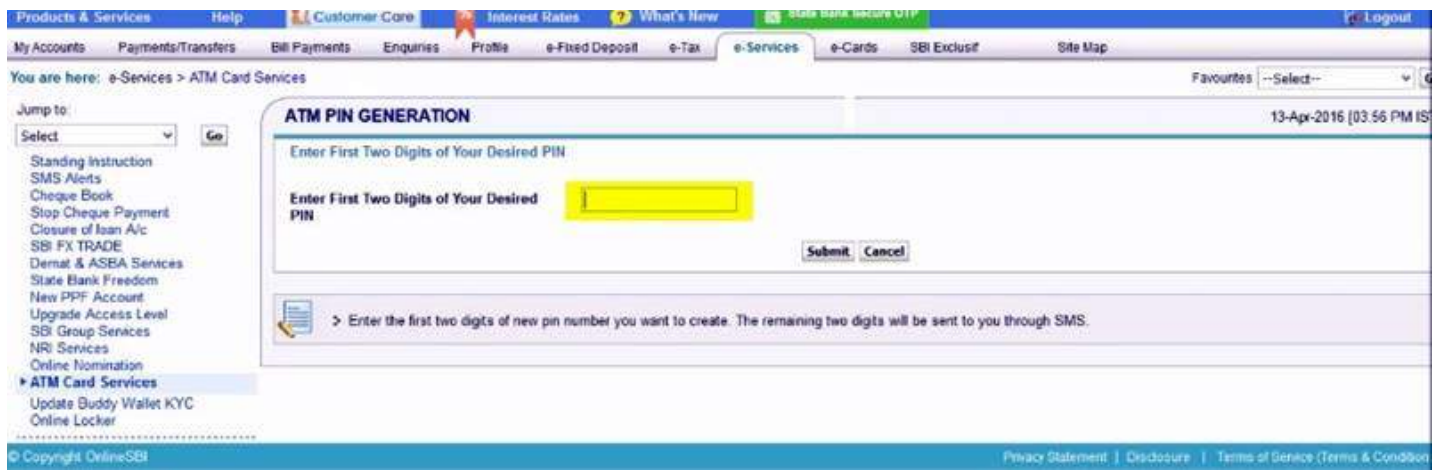

**Step 9** : Now you will get an SMS with the **last 2 digits of the PIN**. Enter four digits of New Pin.Enter first two digits created by you followed by two digit sent to you through SMS and click on '**Submit**'.

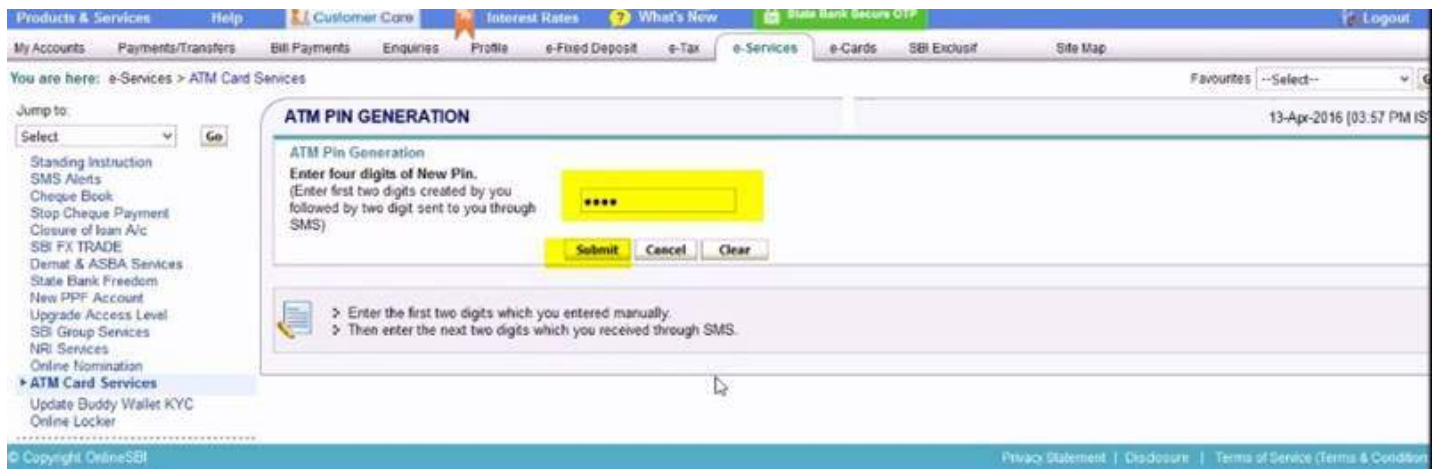

After the successful submission, you will get a **confirmation SMS in your registered Mobile Number**. Your **new SBI ATM PIN Number** is ready for use now.

With these simple steps, you can reset your SBI ATM Pin Number Online. Any questions…? feel free to post it as a comment below.

**Subscribe To Our [Youtube](https://www.youtube.com/channel/UCmljQ1lrdlKeTLlhK7Zvi9g?sub_confirmation=1) Channel** and Get More Great Tips :

#### **About Admeonline.com :**

**[Admeonline.com](https://admeonline.com/) is the Best Free Local Business Directory in India**, helps you to find local Businesses in your Neighborhood.If you are a Business Owner, You can **[Sign-up](https://admeonline.com/dashboard/?action=add-directory)** to start attracting ready-to-buy customers online with a **FREE Business Listing on Admeonline Business Directory** featuring your Company Name, Street Address (optional) and Phone Number.We also help you to learn more with '**How to' Videos**, **Tutorials, Tips & Tricks etc**. Checkout our **How to Video [Tutorials](https://www.youtube.com/channel/UCmljQ1lrdlKeTLlhK7Zvi9g?sub_confirmation=1) in YouTube**. You can also **Visit Our [Blog](https://admeonline.com/blog/)** and **Subscribe to our Newsletter** to first know when we publish a new Post. **Download [Admeonline](https://play.google.com/store/apps/details?id=admeonline.com) Android Mobile App** from Google Play Store.